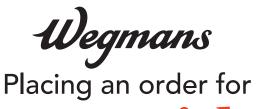

## grocery pickup

on wegmans.com

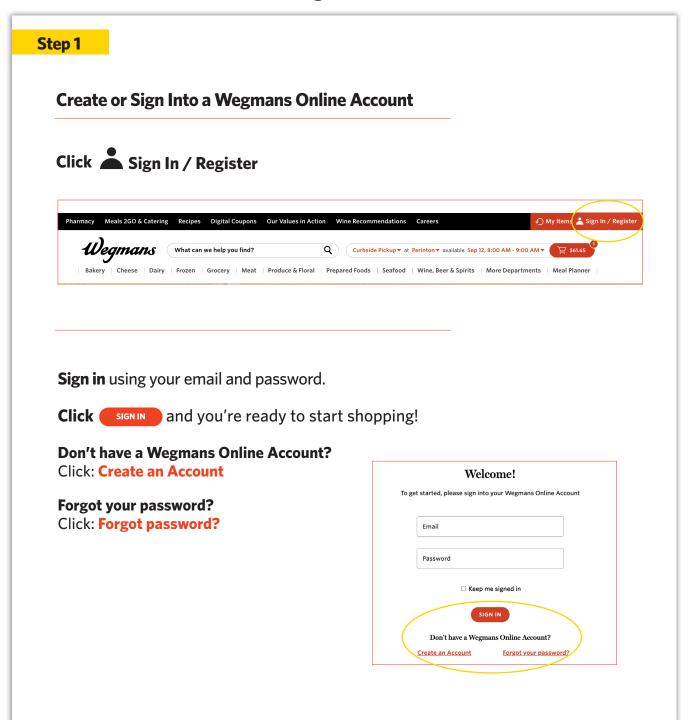

#### Step 2

#### **Start Your Order**

Click on the icon for Pickup.

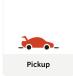

Please note: You'll be asked to select Pickup one more time.

#### Step 3

#### **Select Your Pickup Location**

Click on **"Store Name"** in the upper left-hand corner of the screen.

In the search bar that appears, type the store name or zip code where you want to pick up your order and hit "Enter." Find your store in the list that appears and click "Select."

**After selecting your store**, you will be returned to wegmans.com. You will select your pickup time when you get to checkout.

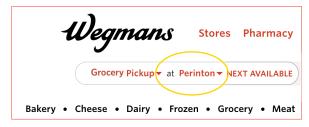

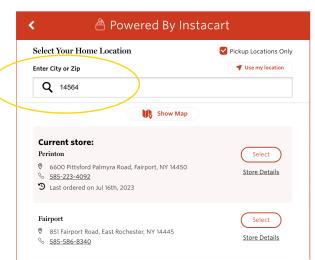

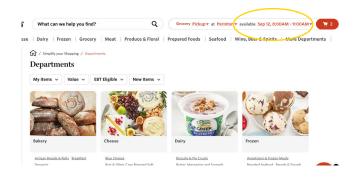

#### Step 4

#### **Start Shopping!**

Enter the name of an item in the Search Bar or click on the name of a Department to browse items.

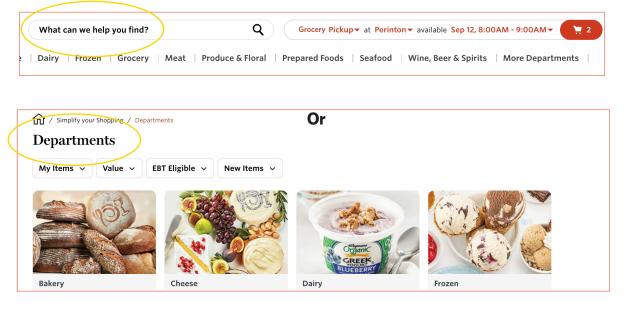

#### Step 5

#### **Add an Item to Your Cart**

Click on the **plus sign** in top right corner. Please note, although an item may appear online, it could be out of stock at the time your order is shopped. Your Shopper will assist you in selecting replacements.

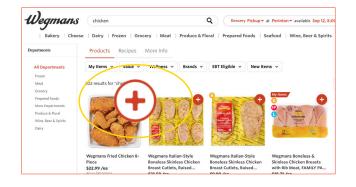

To check out, click on the red button with the shopping cart located in the upper right-hand corner of your screen.

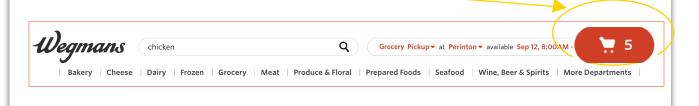

#### Step 6

#### **Review Your Cart & Check Out**

When reviewing your cart, you can add a note to your list about a specific item (e.g.,"one bunch of green/less ripe bananas") by clicking **"Add Note"** below the item. You can also remove any items and edit the quantities. When complete, click the **"Go to Checkout"** button at the bottom of your screen to choose a pickup time.

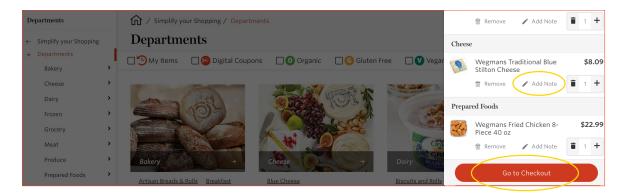

#### **Select** a pickup time.

**Enter** your mobile number if you have one. Your Shopper will contact you via text message to communicate any out-of-stock items or additional substitutions. You can also chat with your Shopper through the app or website.

Enter your payment information and click the box next to "Save in Profile" if you want to save your credit/debit card for future orders. Once your payment information has been entered, click "Add Card." Wegmans gift cards and EBT SNAP benefits are also accepted.

To proceed, click "Choose this payment method" to select your card.

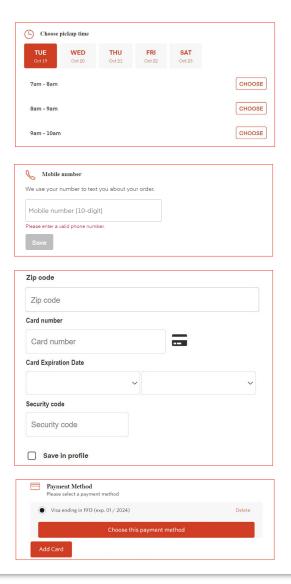

# Place Your Order Click "Place Order." Done? Complete your order and enjoy your day. Place Order

#### Step 8

#### **Need Anything Else?**

After checkout, you'll have the ability to add items to your order based on what's in your cart. When you're done, click "Next."

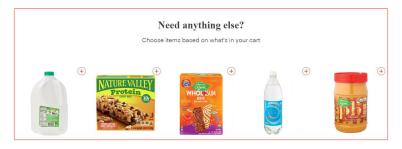

### **Choose Replacements**

You can also choose replacement items after you check out. If you like the suggested replacement, click "Approve." To see more options, click "Other options."

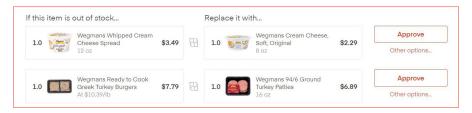

When you're done, click "Looks Good".

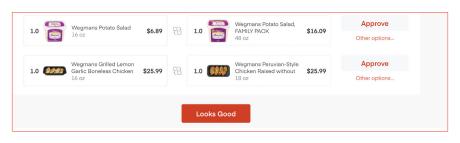

#### **Order Summary**

Once your order is placed, you will see this confirmation screen and receive a confirmation email.

Click "Next" to see the Order

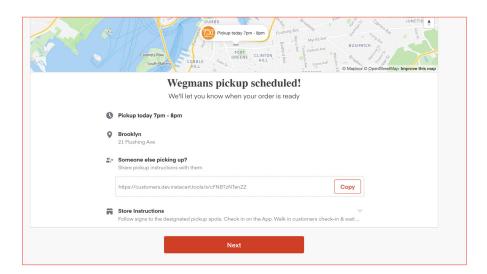

#### **Order Confirmation**

Once your order is placed, you will see this confirmation screen and receive a confirmation email.

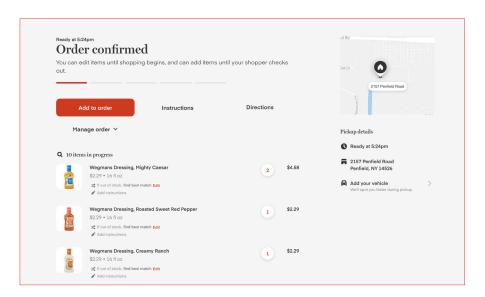

You will be notified by text message when your Shopper is beginning to shop for your order. They will notify you if any items are out of stock and share any available product substitutions.